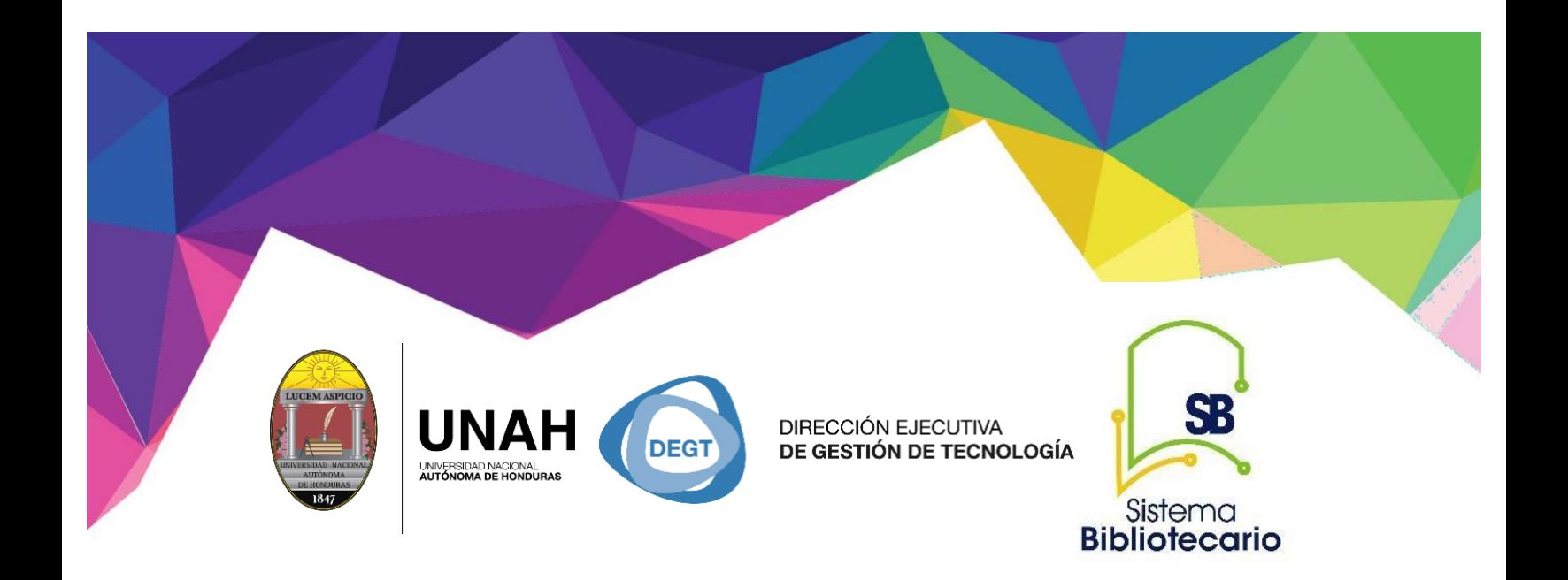

# eLibro

# **de documento citar y descarga Manual para uso de e-Libro Búsqueda básica, uso de filtros, herramienta como a texto completo**

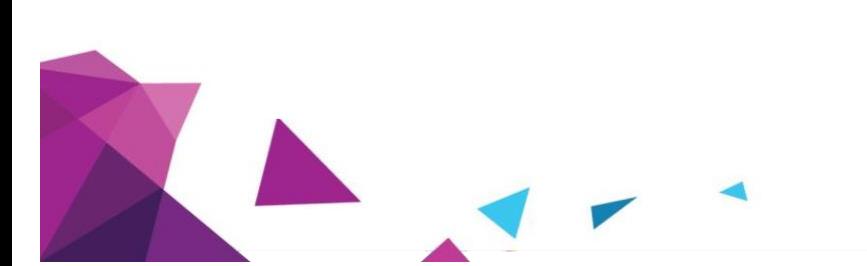

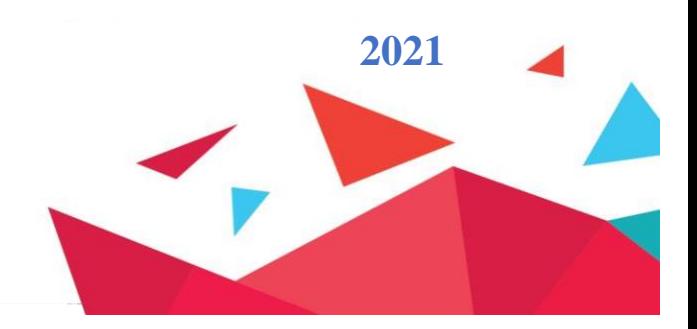

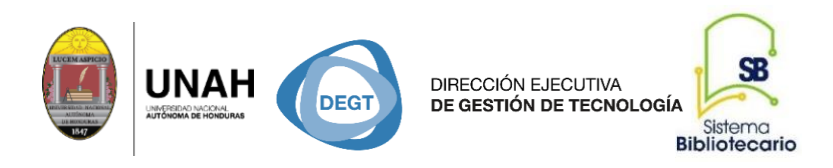

#### Recursos Electrónicos de Acceso Controlado (texto completo)

*E-Libro* Base de datos académica multidisciplinaria, brinda acceso a libros electrónicos, artículos de investigación y tesis doctorales. Para hacer uso de este recurso debes crear tu cuenta en el sitio.

#### **Paso #1 Dirección de la Biblioteca Virtual y recursos electrónicos de acceso controlado**

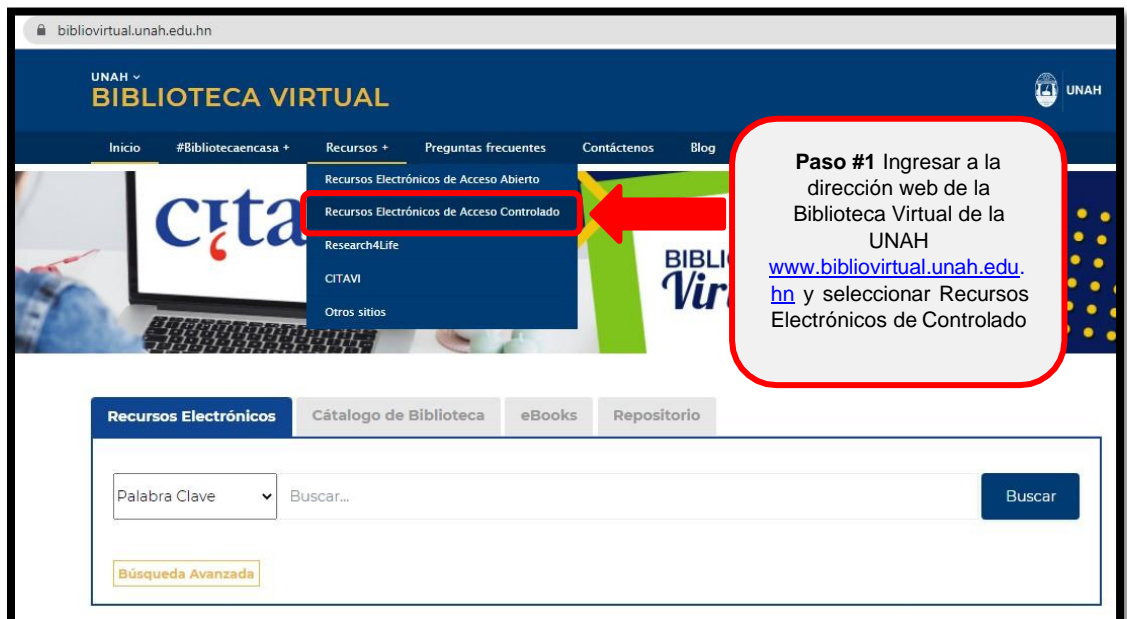

#### **Acceder a recursos fuera del campus**

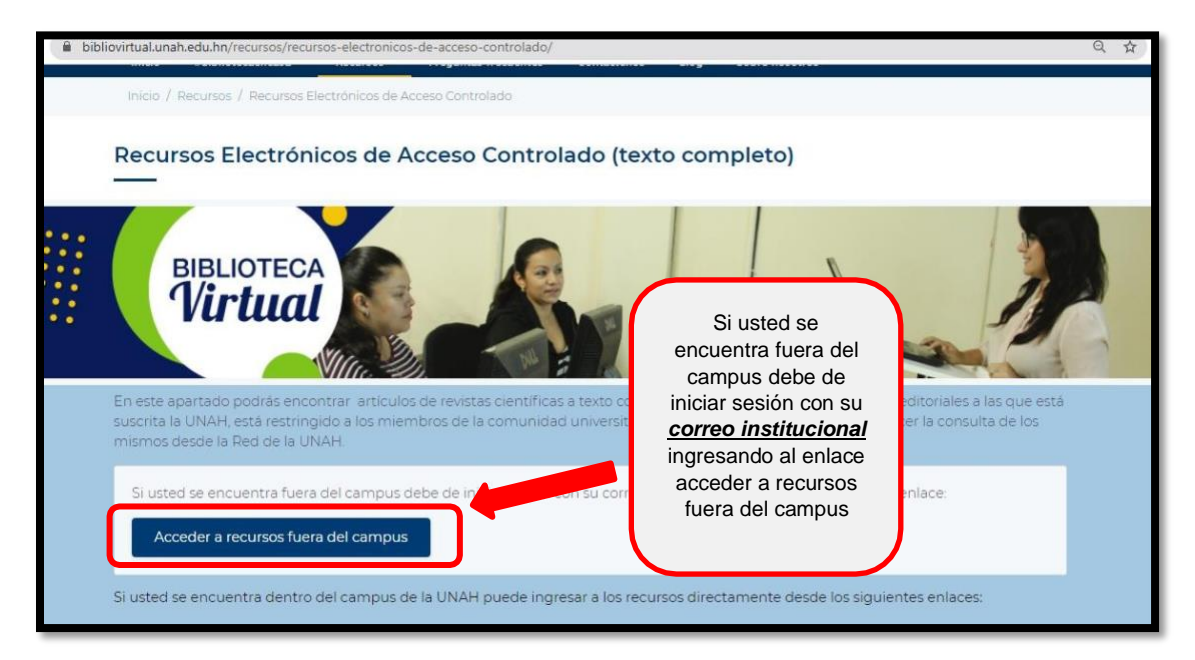

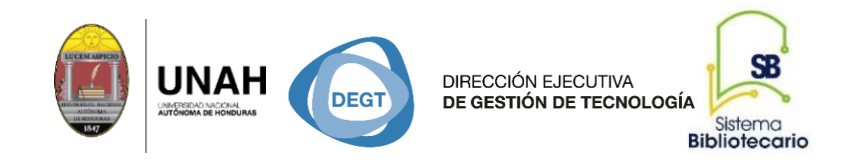

#### **Ingresar correo institucional**

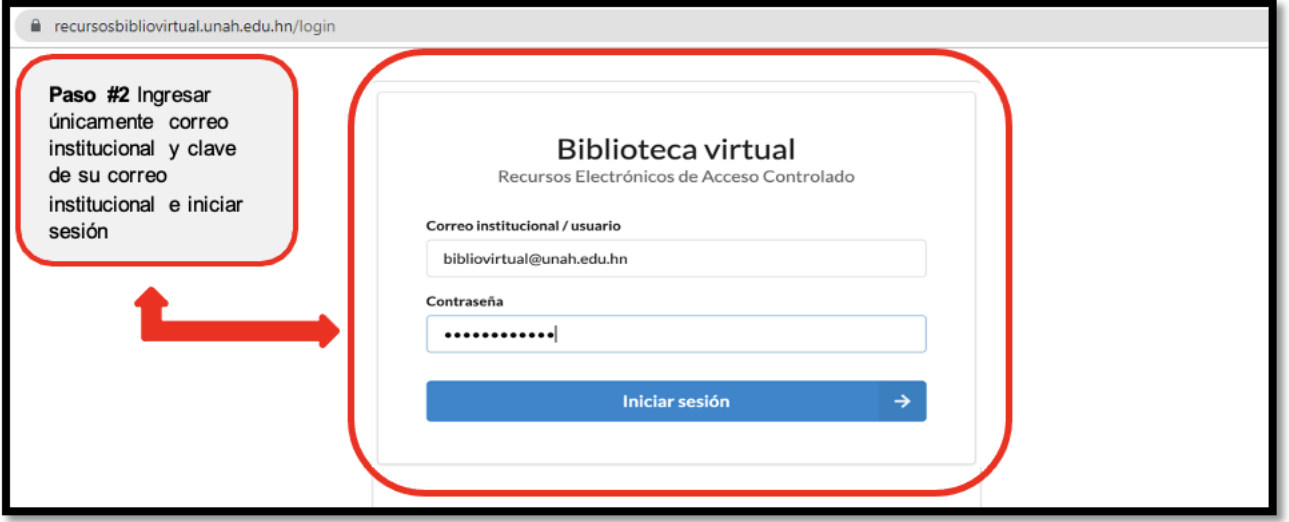

#### **Listado de Recursos habilitado**

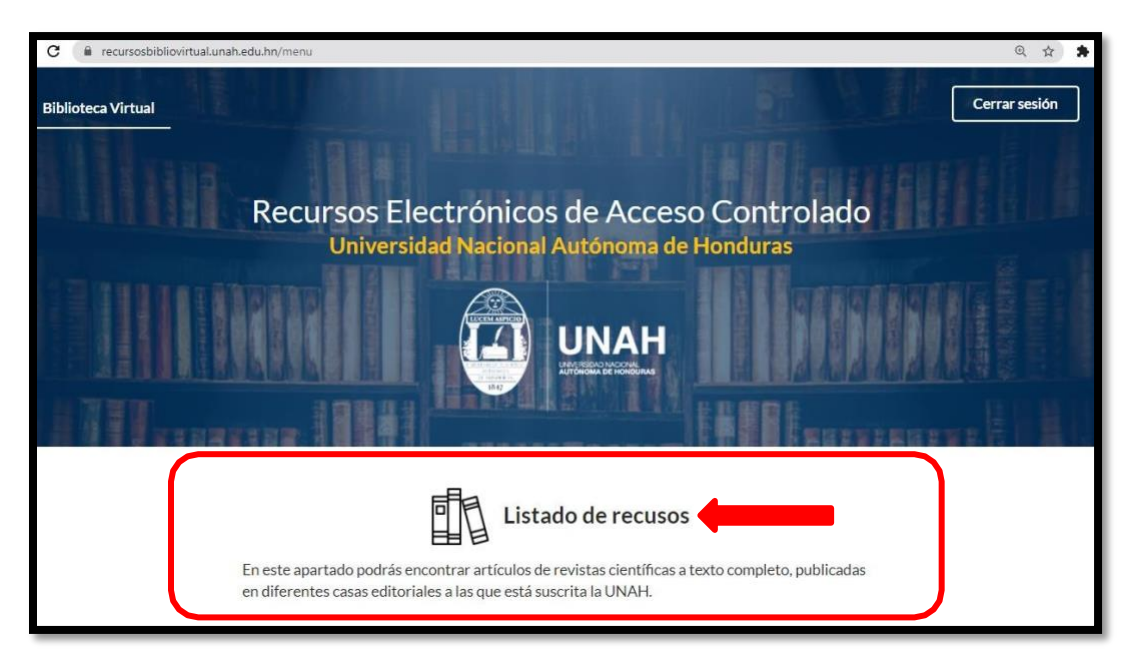

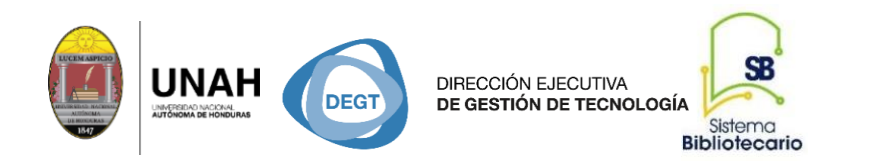

#### **Paso #3 Seleccionar plataforma e-Libro**

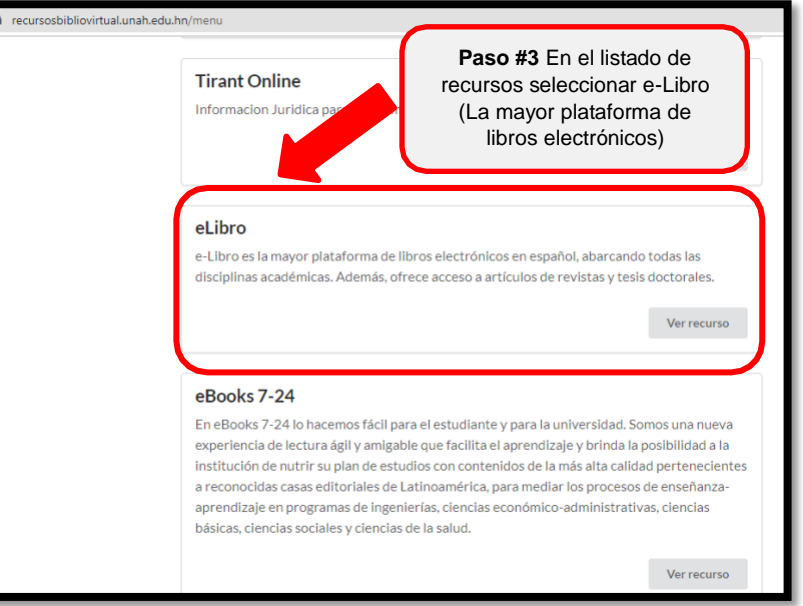

#### **Paso#4 Registrarse o iniciar sesión**

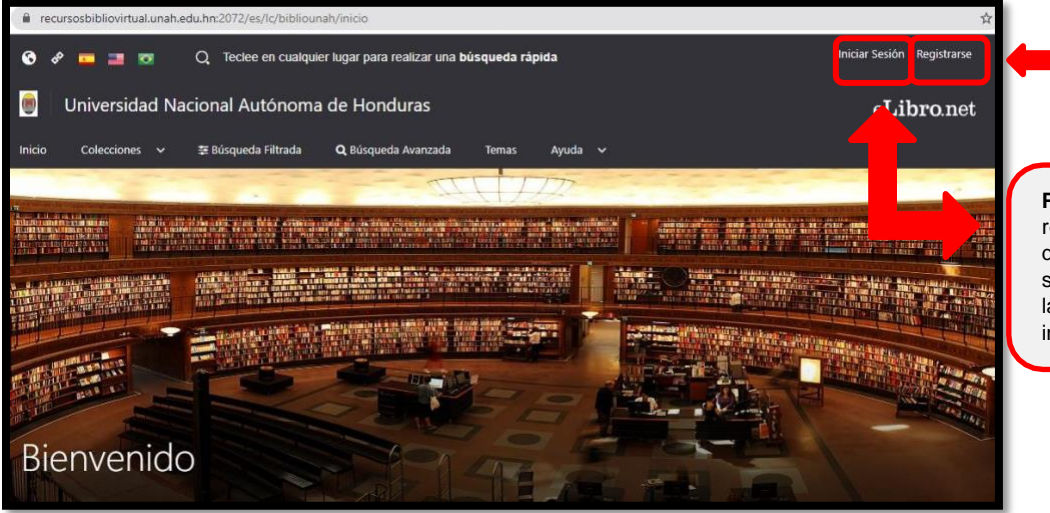

**Paso #4** La primera vez que ingresa a e-Libro se debe registrar.

**Paso #5** Si ya está registrado, únicamente debe iniciar sesión con su correo institucional y la clave del correo institucional.

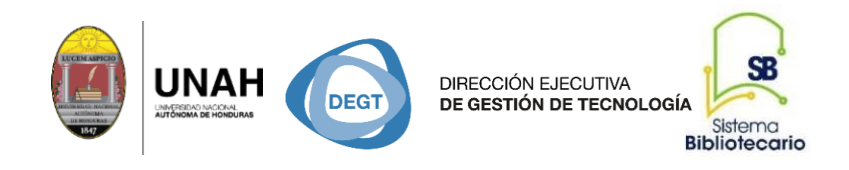

#### **Iniciando sesión con correo institucional de la UNAH**

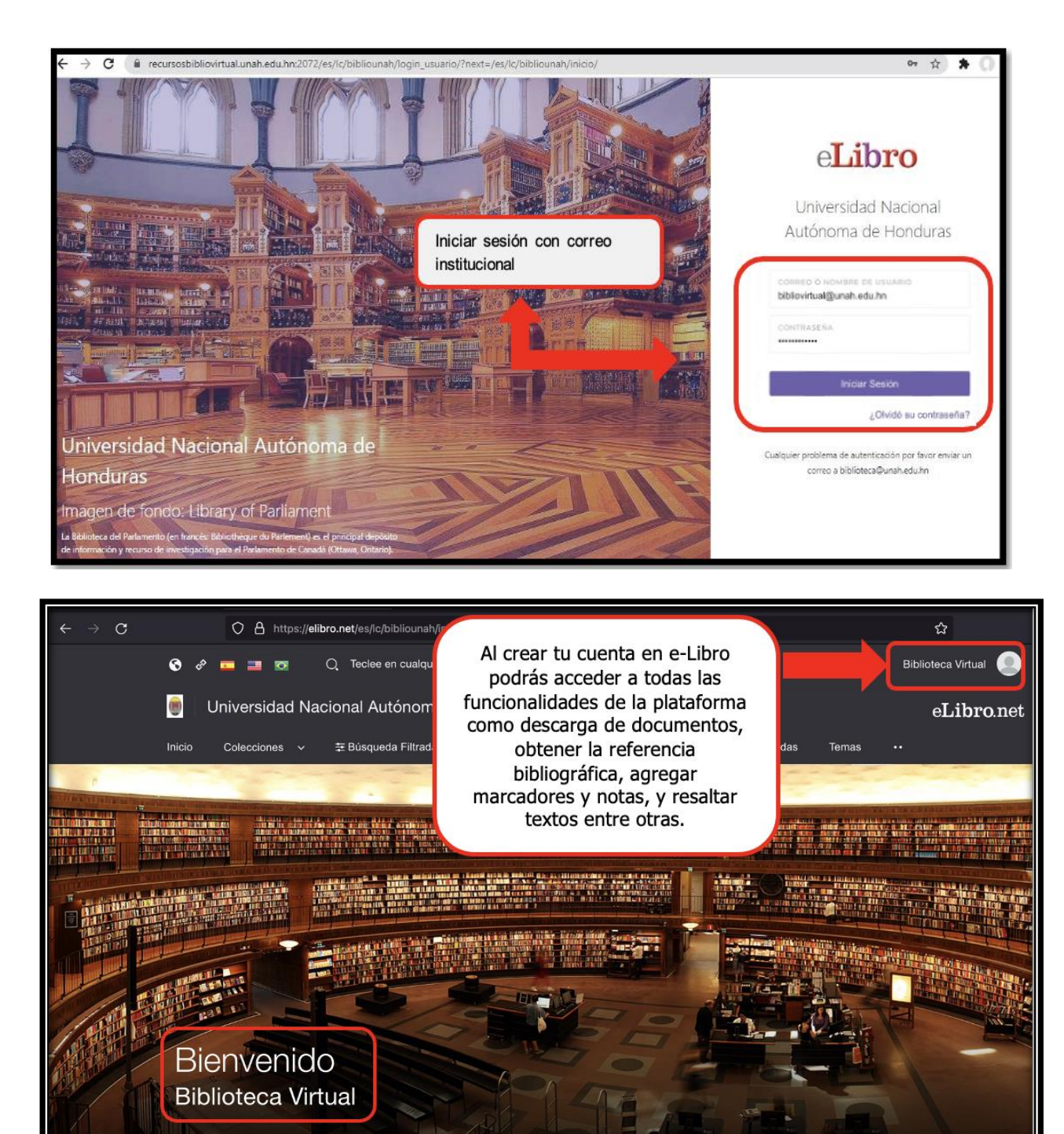

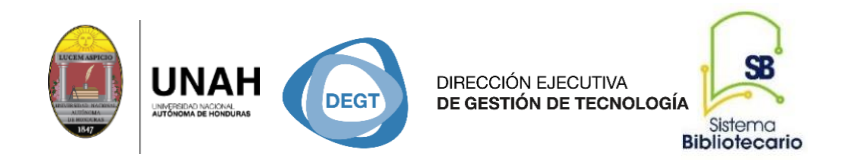

#### **Paso #5 Búsqueda básica con palabra clave**

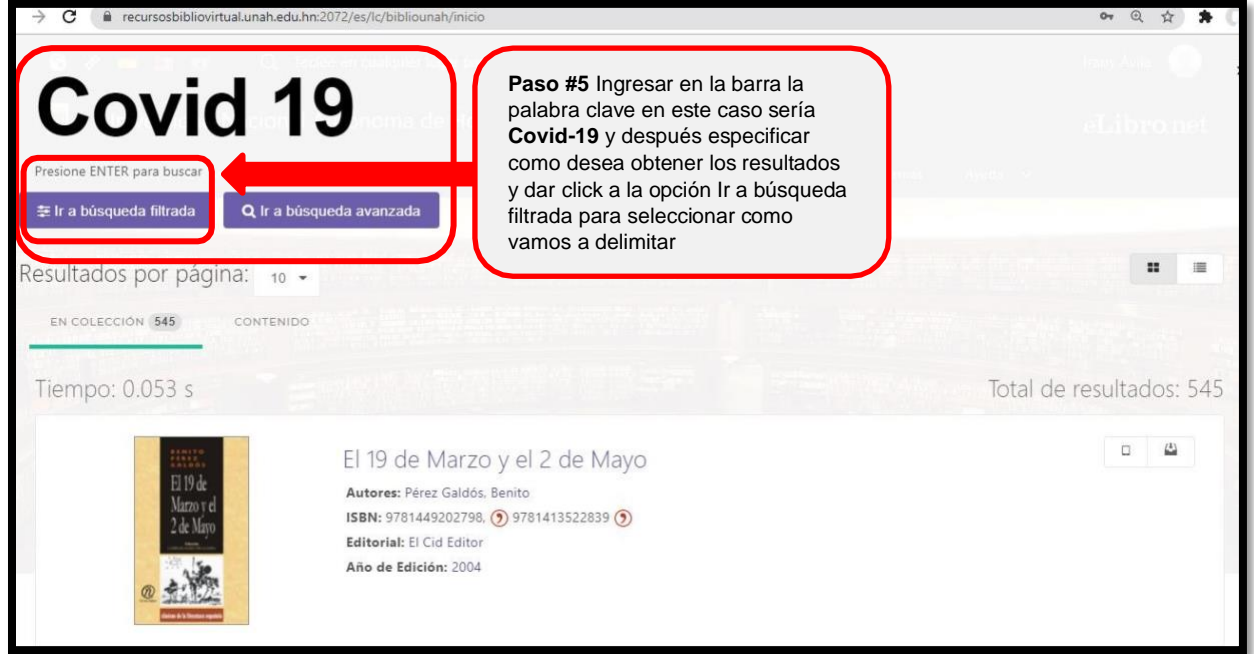

#### **Paso #6 Delimitar los resultados a través de filtros.**

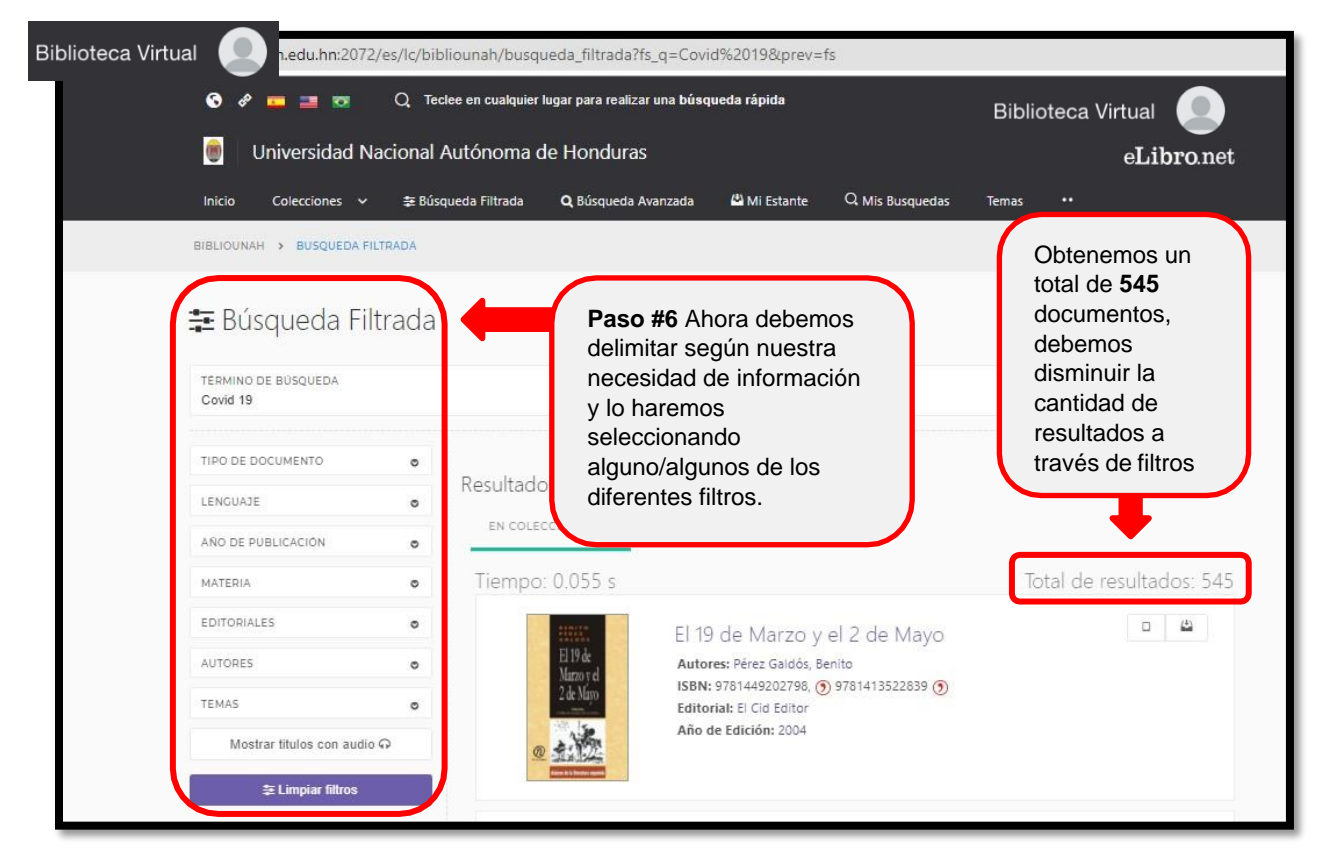

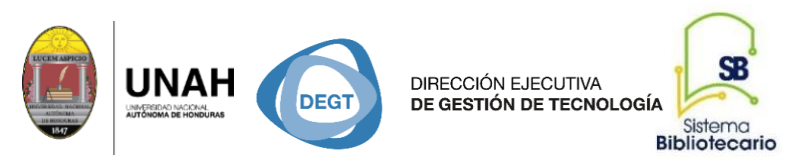

Después de delimitar obtenemos 11 documentos.

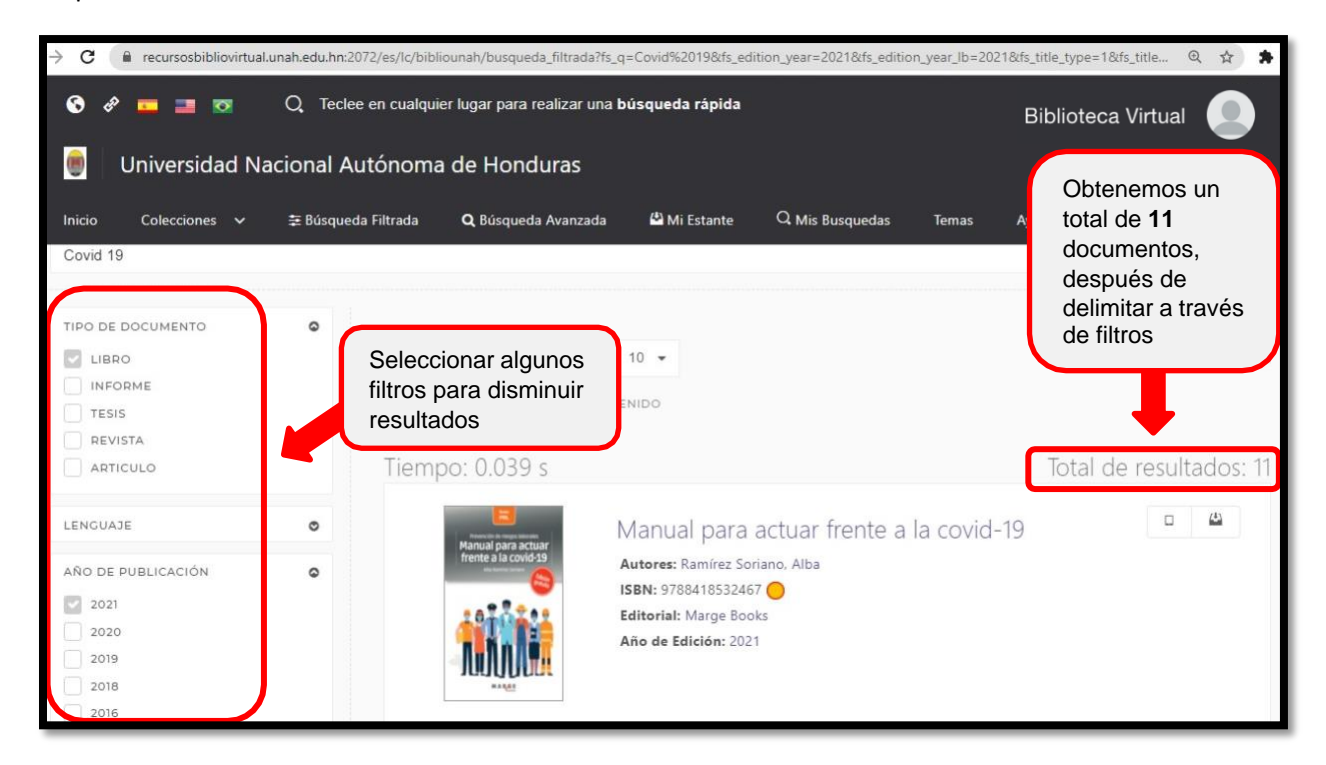

#### **Paso #7 Habilitar el documento para revisión, el resumen o PDF**

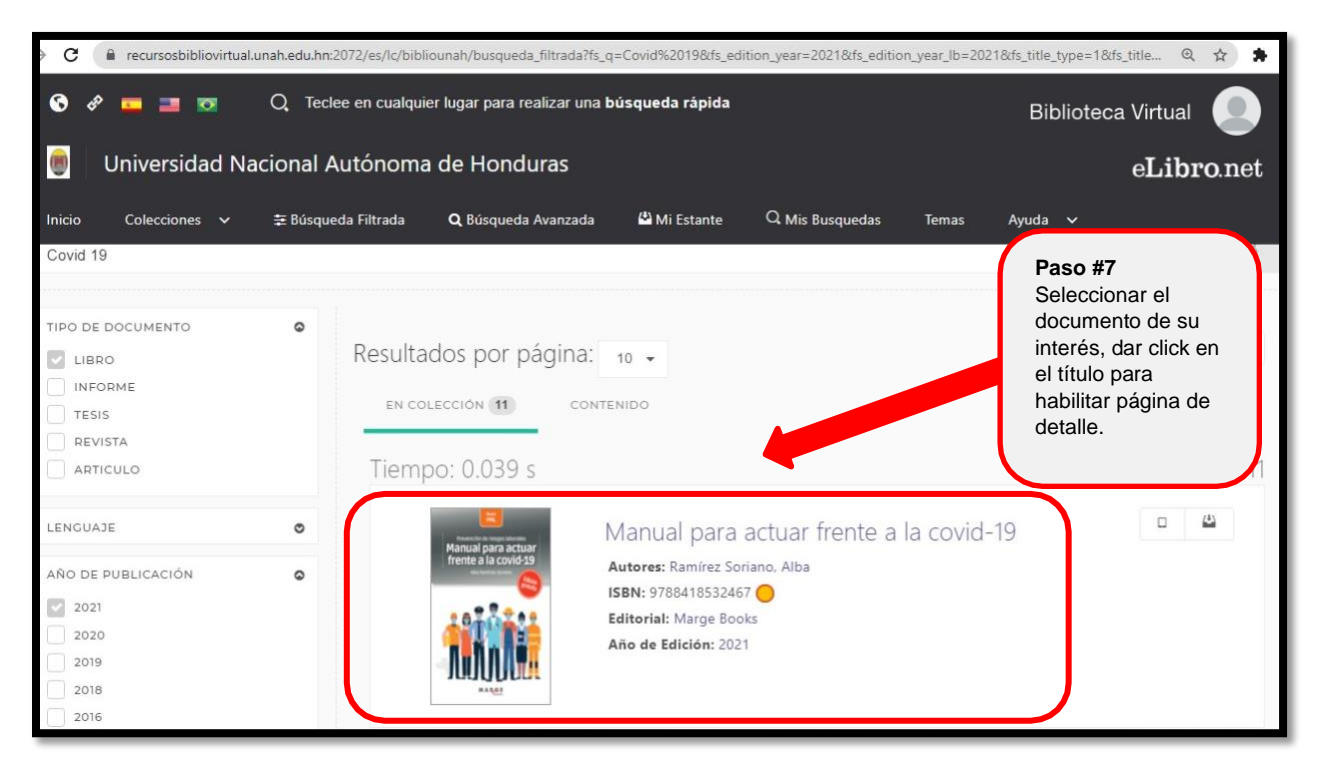

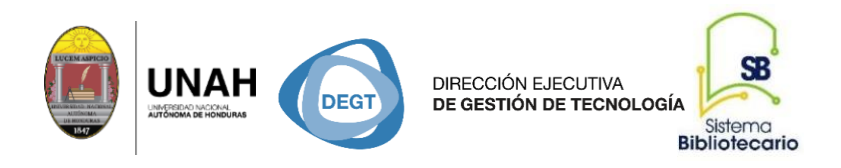

**La página de detalle esta dividida en 4 partes: la disponibilidad, la información bibliográfica, el resumen y la tabla de contenido del documento.**

#### **1.-Disponibilidad**

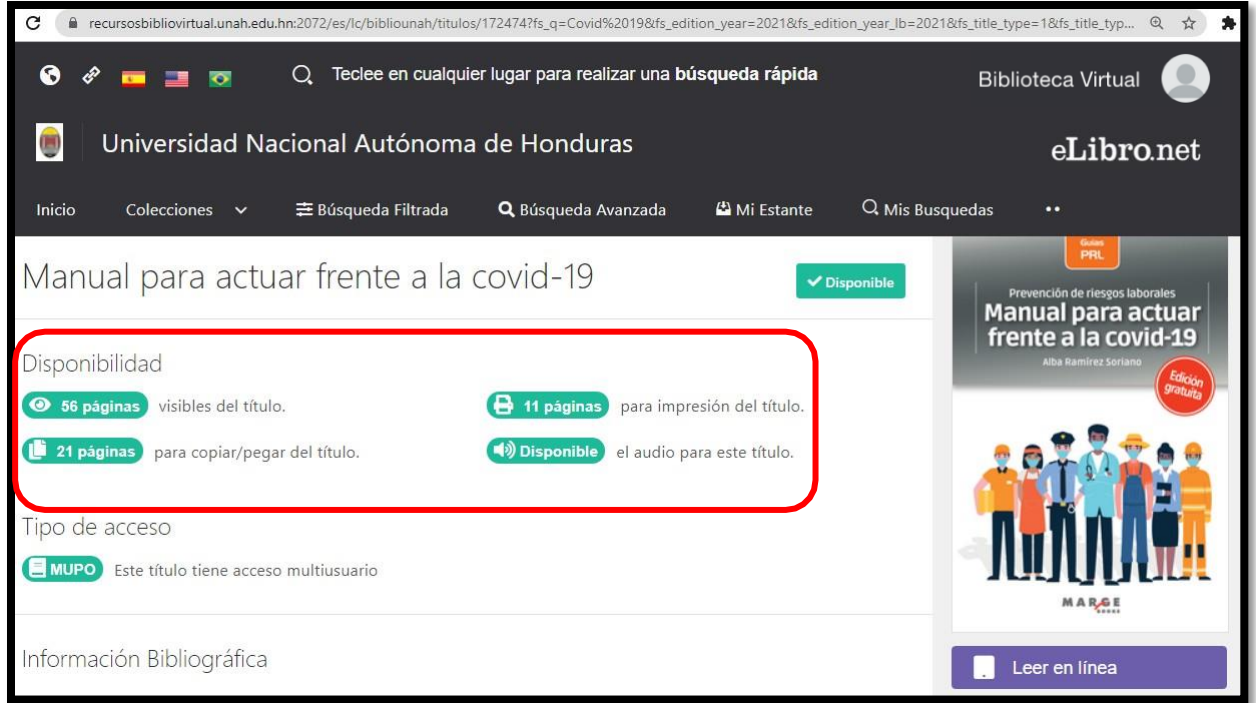

#### **2.- Información bibliográfica**

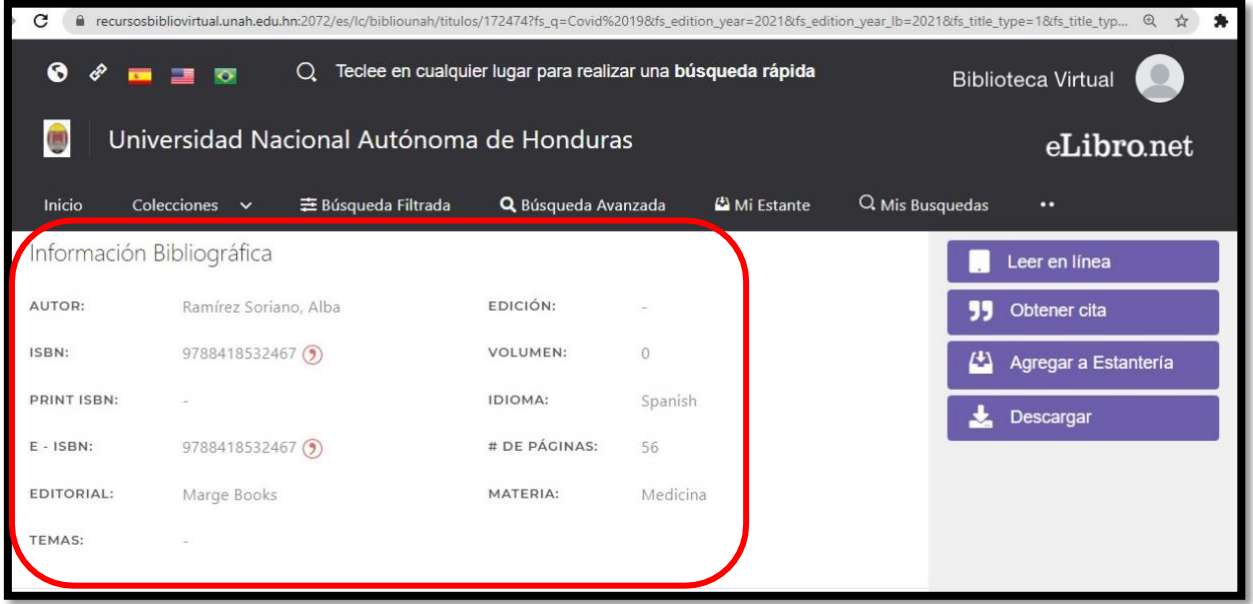

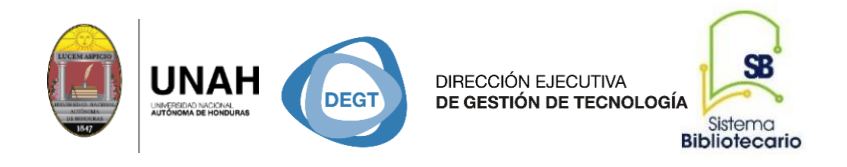

#### **3.-Resumen**

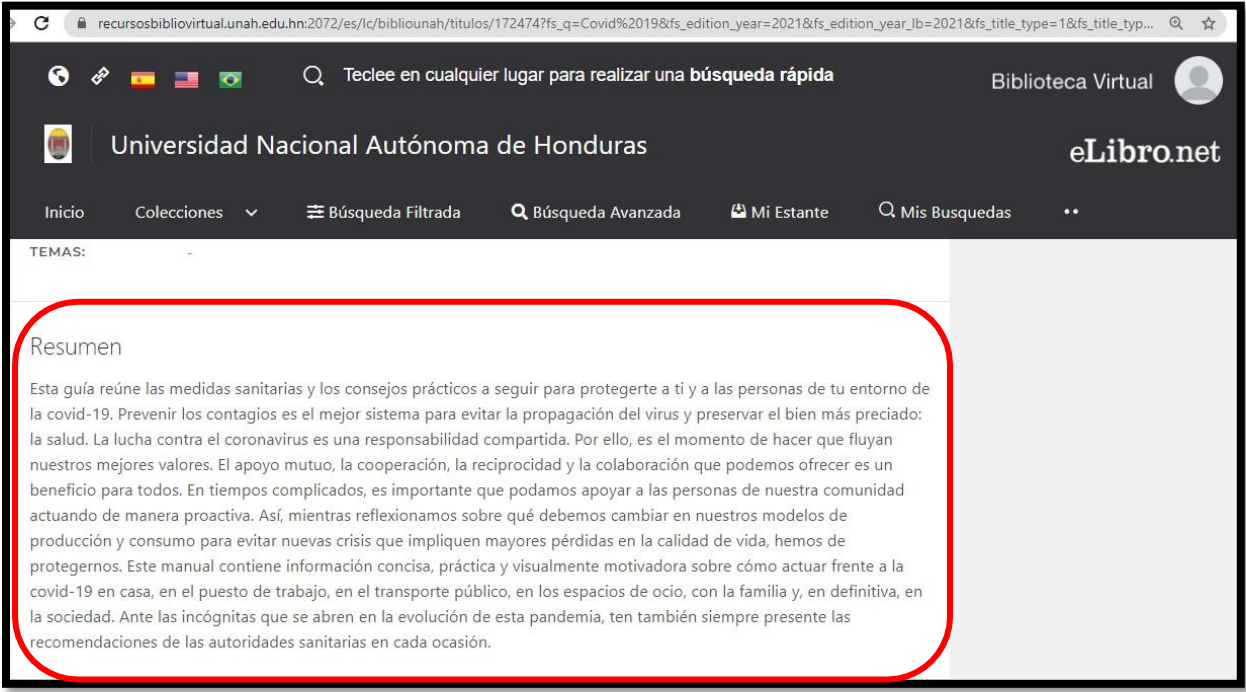

#### **4.-Tabla de contenidos**

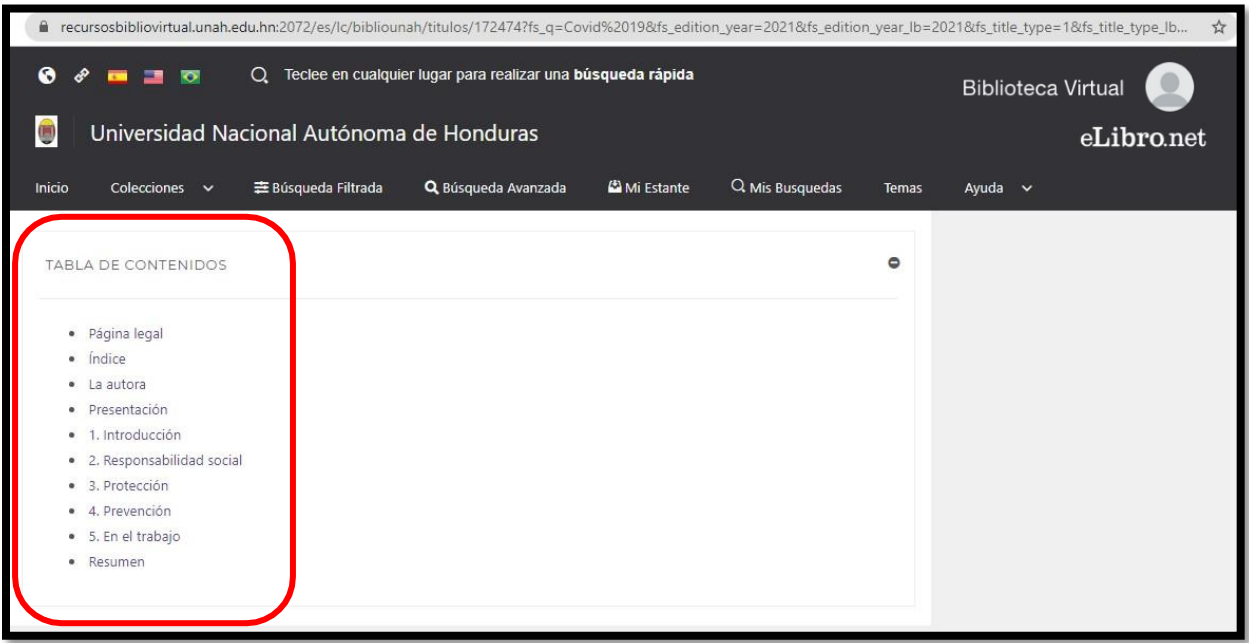

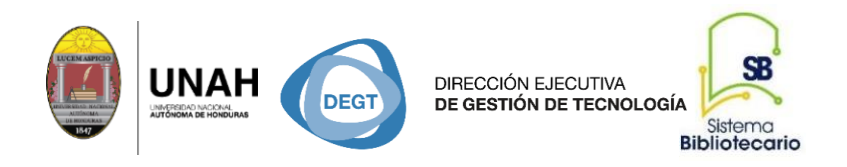

En la página de detalles podemos visualizar algunas de las herramientas para trabajar el documento, si necesitamos habilitar todas sus funcionalidades, debemos seleccionar la opción leer en línea.

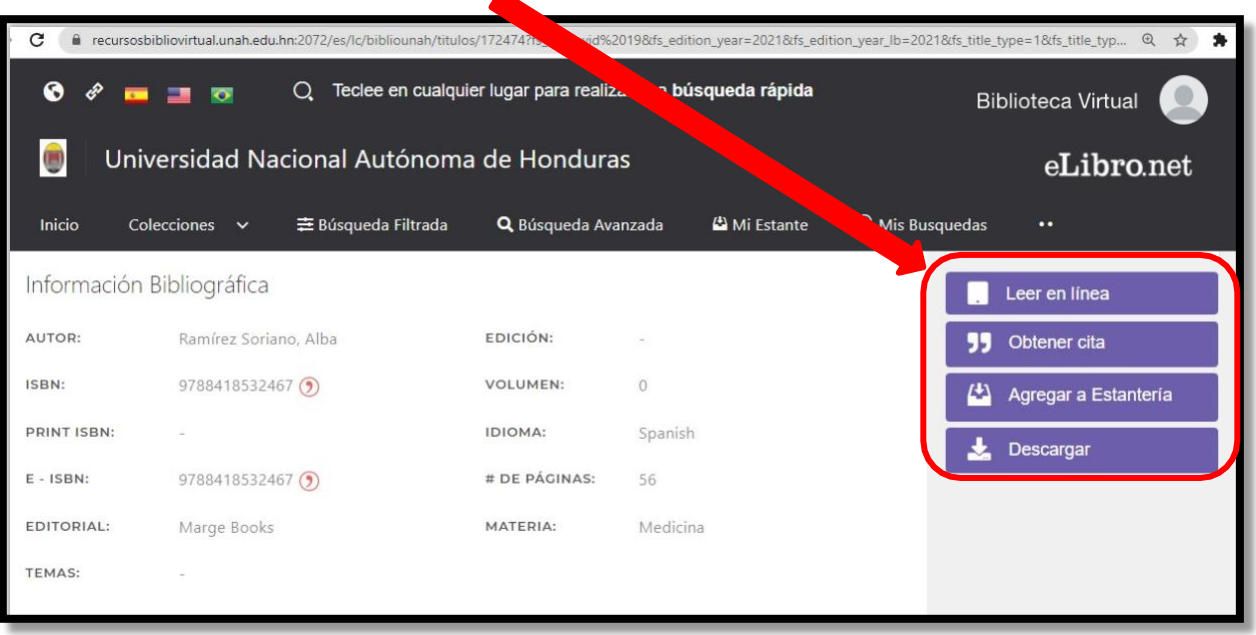

Documento completo ya habilitado con todas las herramientas visibles.

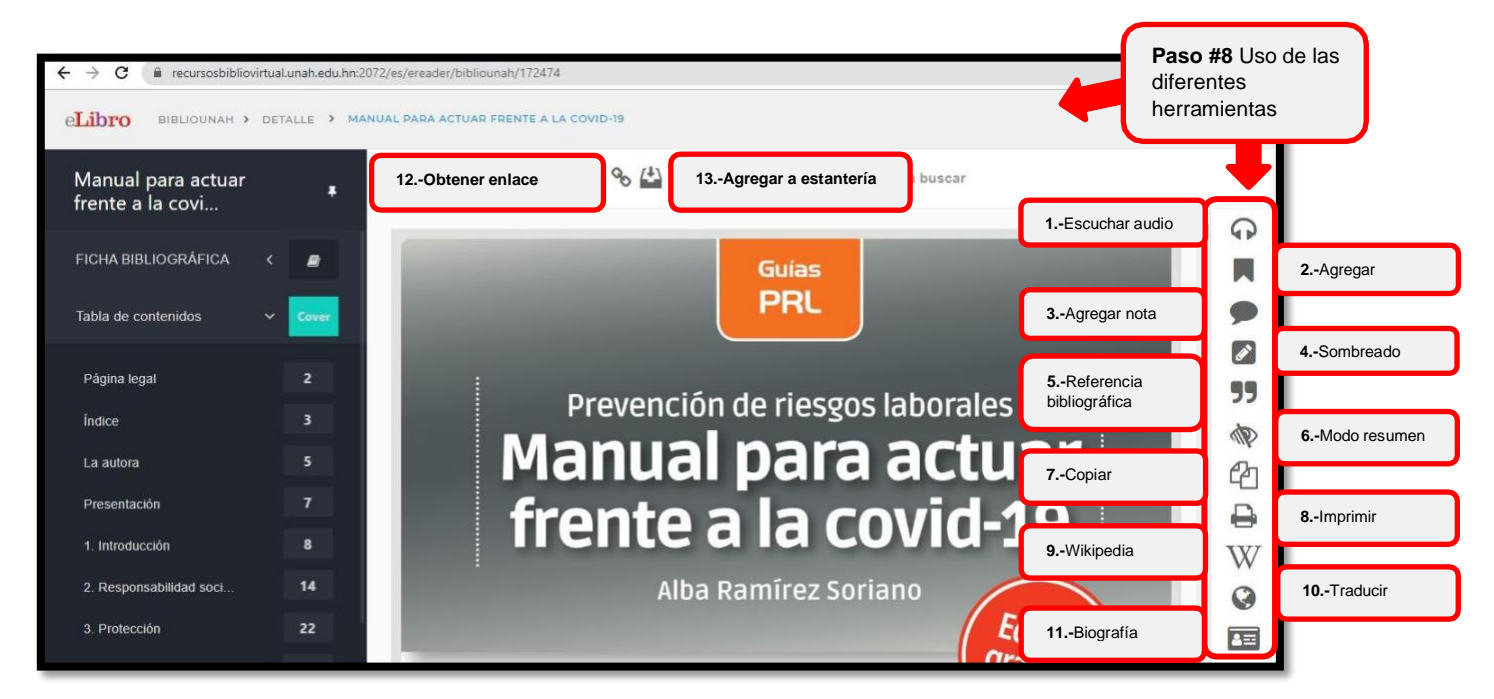

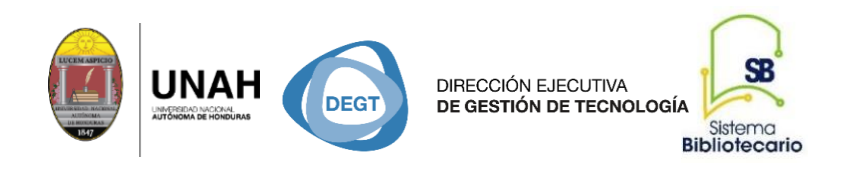

## Uso de herramienta Referencia Bibliográfica

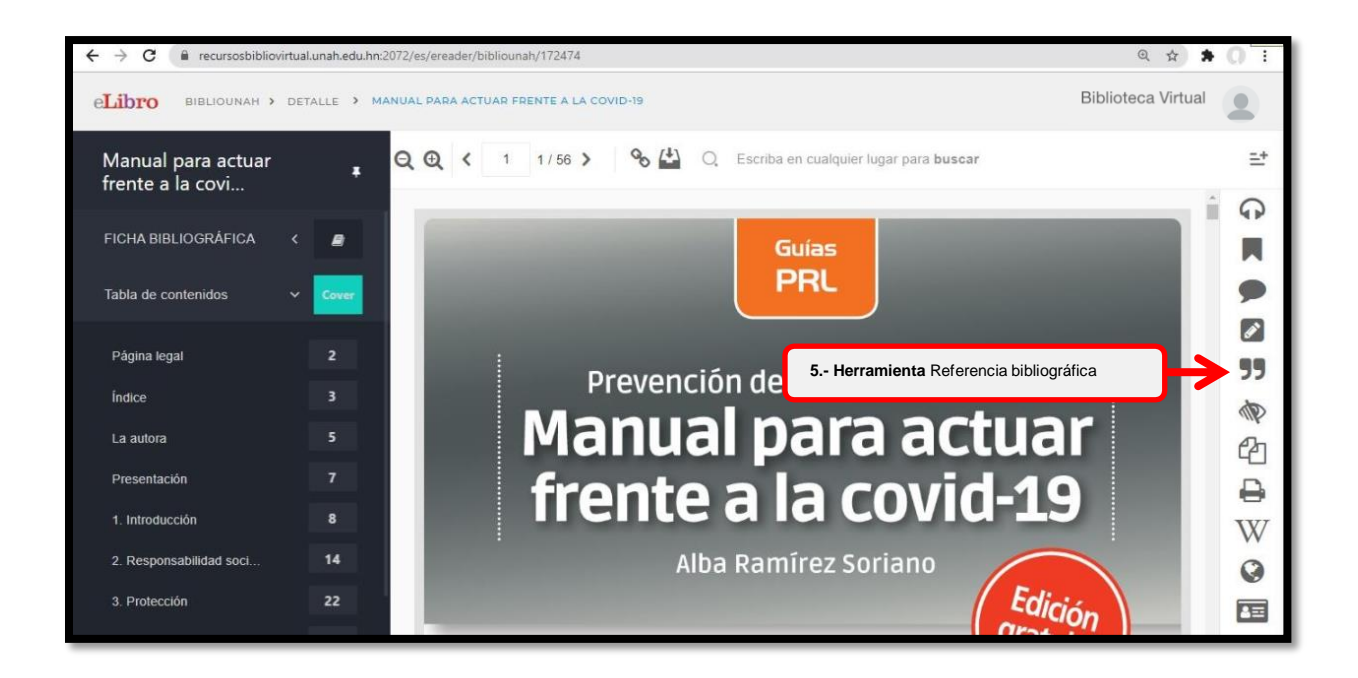

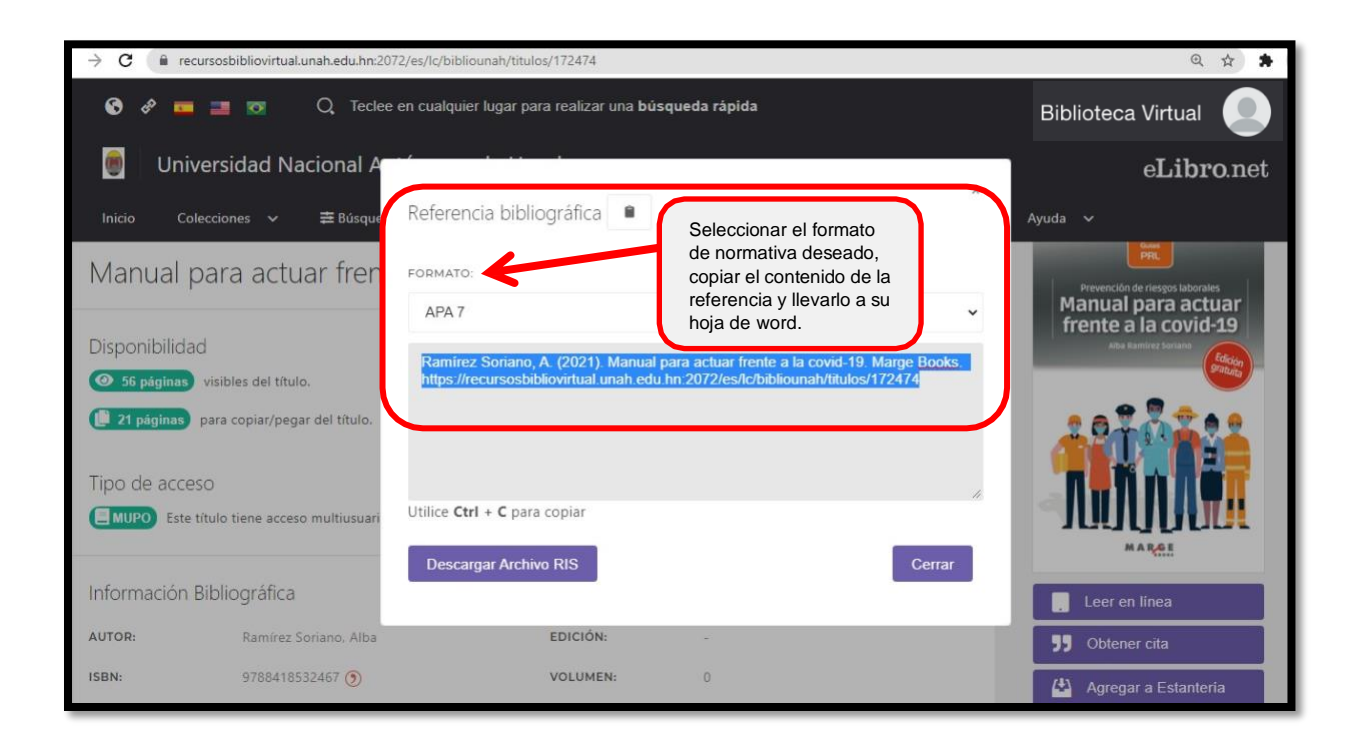

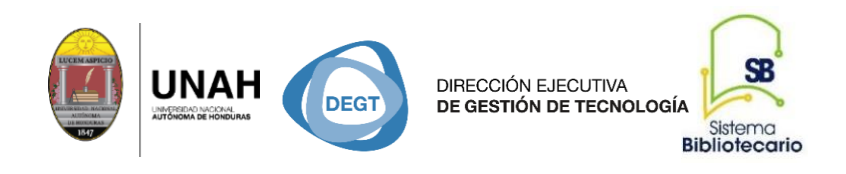

## Uso de herramienta Descargar el documento

#### **Paso #1 Herramienta Descargar**

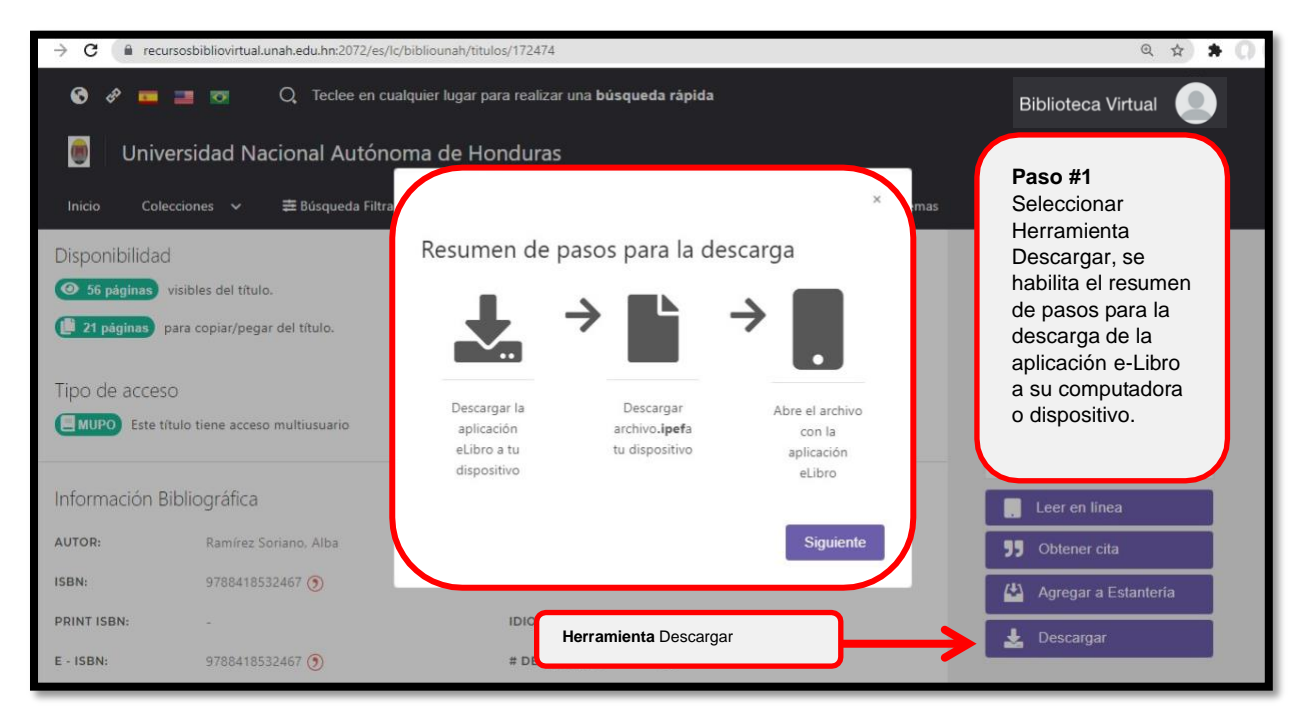

#### **Paso #2 Selección de dispositivo para descarga de aplicación e-Libro**

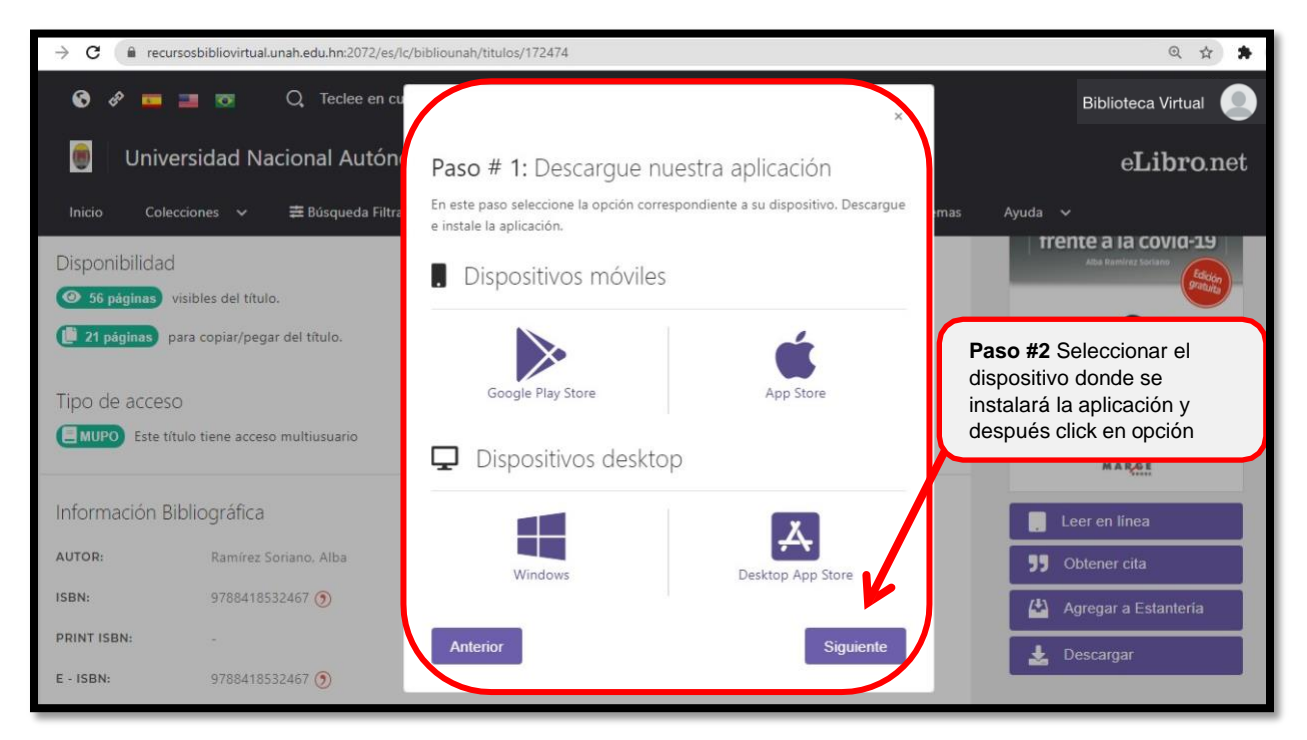

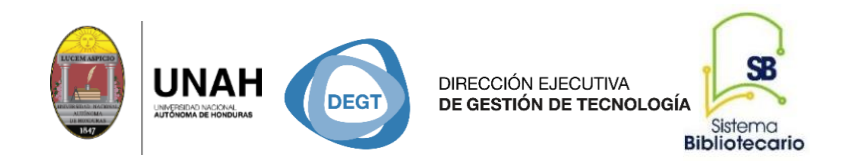

#### **Paso #3 Descarga de libro como un préstamo en la aplicación e-Libro**

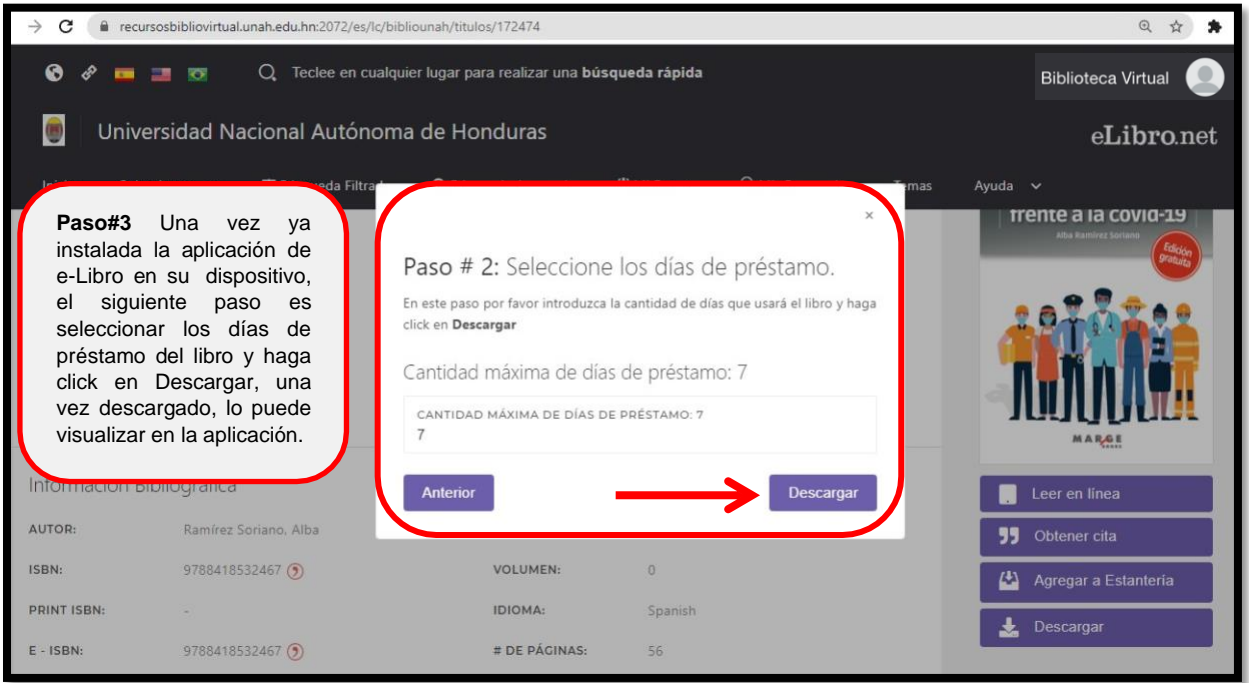

• Al terminar de navegar en la plataforma e-Libro debemos cerrar la sesión.

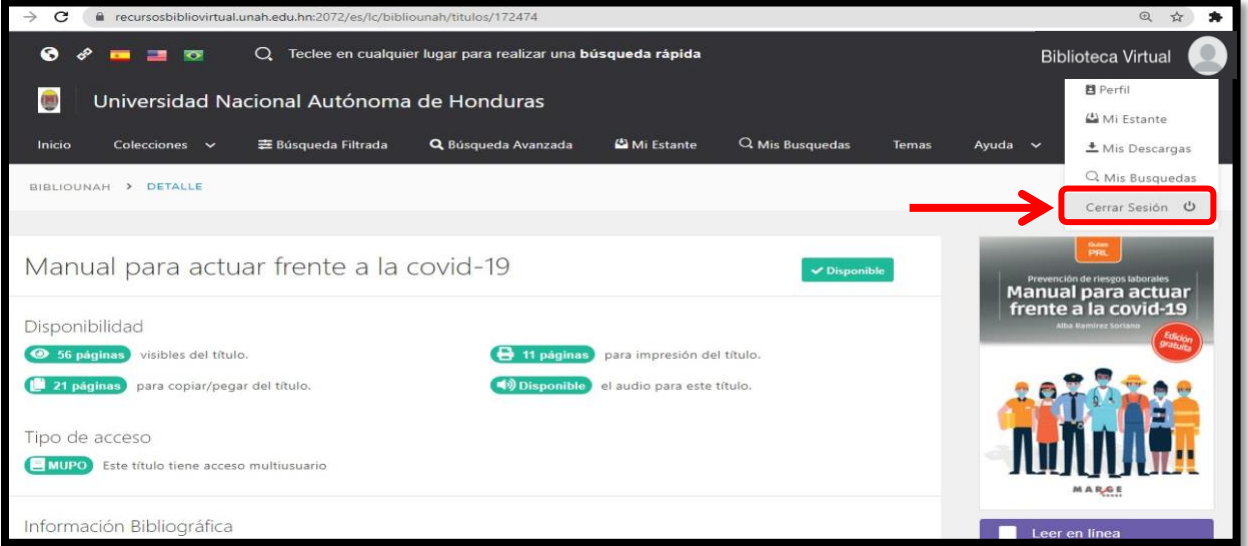

Dirección Ejecutiva de Gestión de Tecnología Sistema Bibliotecario **Biblioteca Virtual** Edificio de Biblioteca Horario de atención: lunes a viernes | 8:00am a 8:00pm Tel. (504) 2216-3043-46 Ext. 100122, 100093 Correo electrónico: bibliovirtual@unah.edu.hn www.bibliovirtual.unah.edu.hn | www.facebook.com/SBUNAH

Página **12** de **12**